## **PANDUAN SISTEM INFORMASI DOSEN UNIVERSITAS GALUH**

- 1. Sistem Informasi Dosen adalah website yang menampilkan profil setiap dosen baik itu penelitian, pengabdian, penghargaan, karya ilmiah, kegiatan, jurnal, prosiding, buku dan jabatan.
- 2. Sistem Informasi Dosen dengan alamat URL: **[https://dosen.unigal.ac.id](https://dosen.unigal.ac.id/)**
- 3. Pihak-pihak yang berkepentingan terhadap data diri dosen akan dengan mudah meng akses melalui website tersebut.

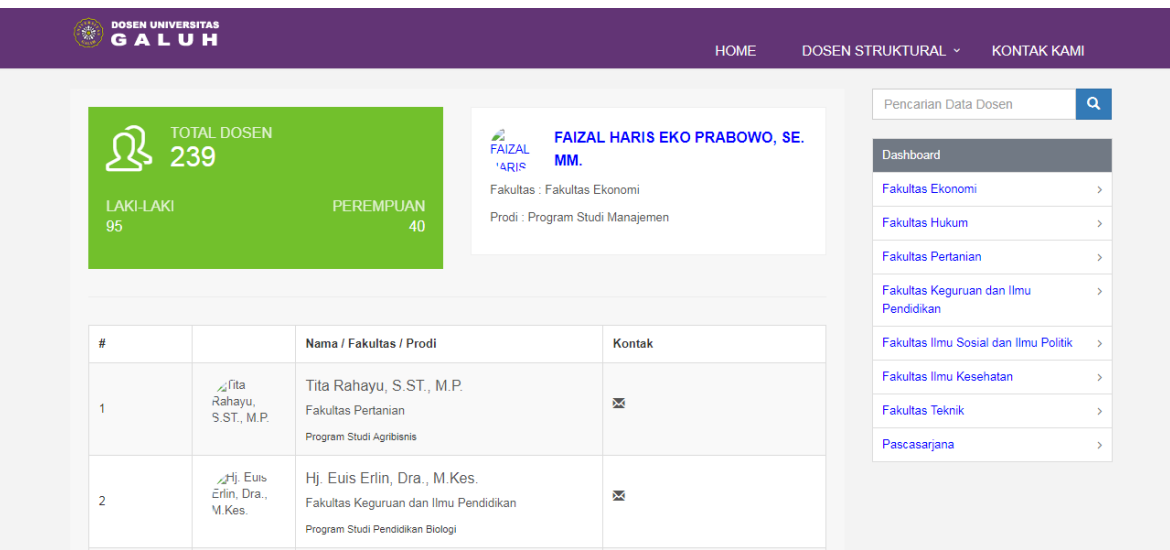

**Gambar. 1**

4. Untuk menambah/edit profil Dosen silahkan Login di SIAKAD dengan alamat Url: **[https://siakad.unigal.ac.id](https://siakad.unigal.ac.id/login.htm)**

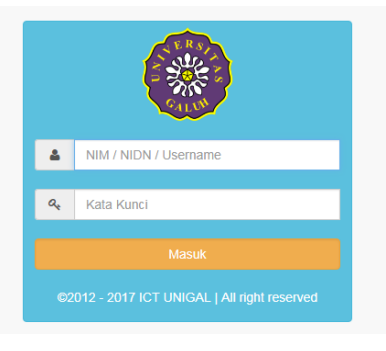

**Gambar. 2**

- 5. Login sebagai Dosen dengan Username & Password yang sudah diberikan;
- 6. Apabila tidak bisa login silahkan hubungi ICT untuk di reset password;
- 7. Menambah dan Edit Profil Dosen klik menu Edit Profil;

## *ICT Unigal 2017*

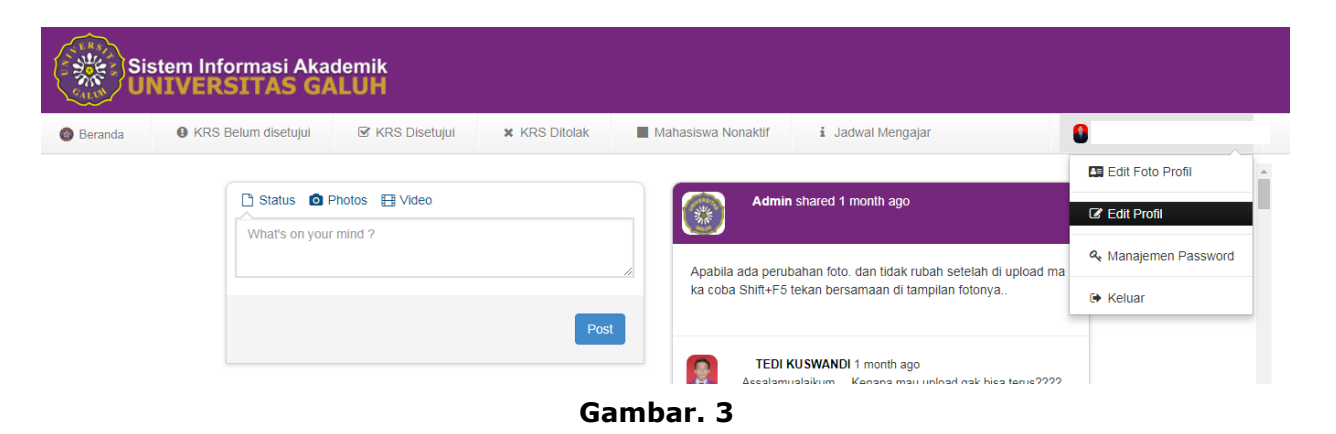

8. Form isian profil Dosen (contoh):

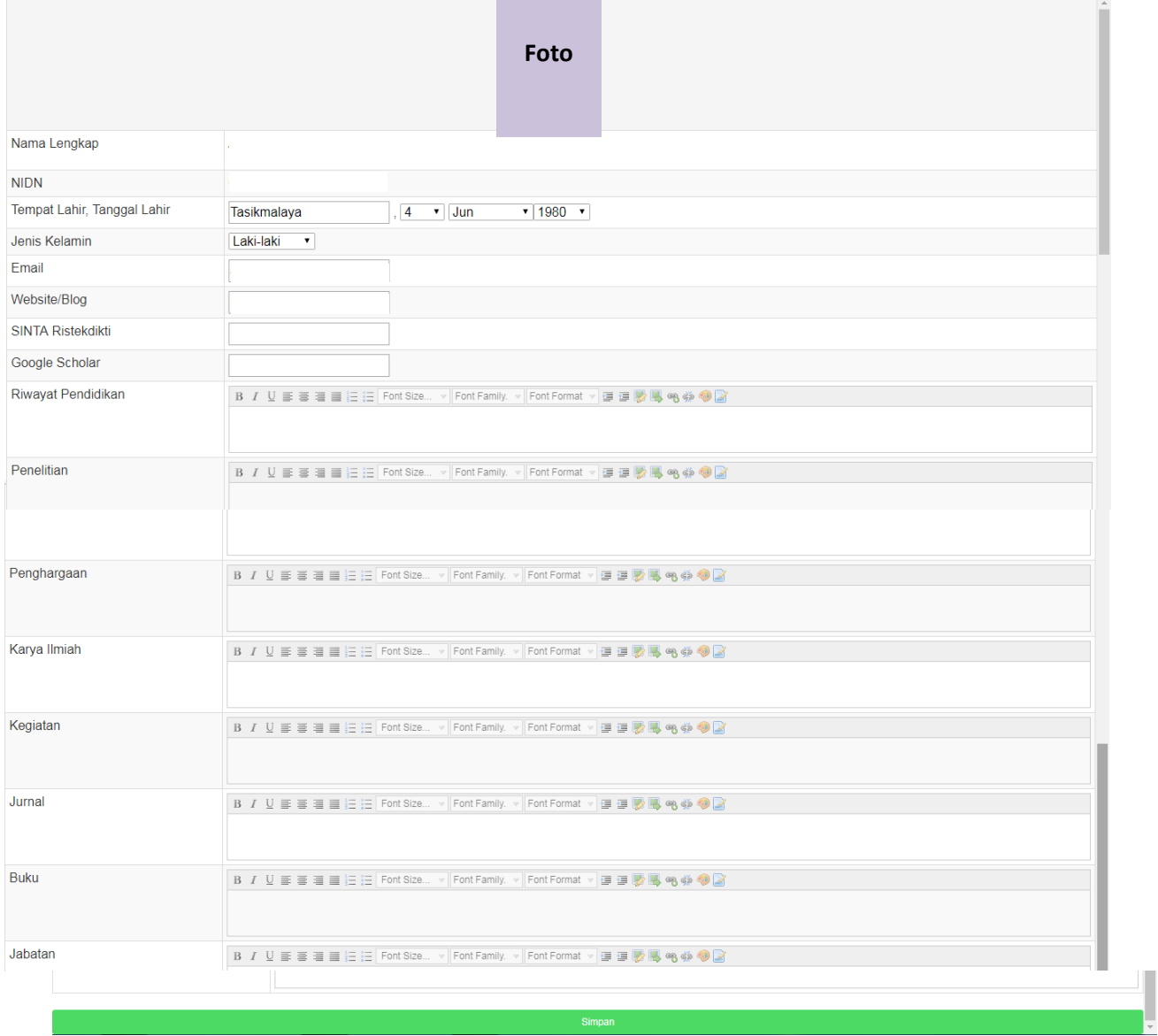

## **Gambar. 4**

9. Setelah selesai diisi semua Klik Simpan.

## **Contoh tampilan Profil Dosen (contoh):**

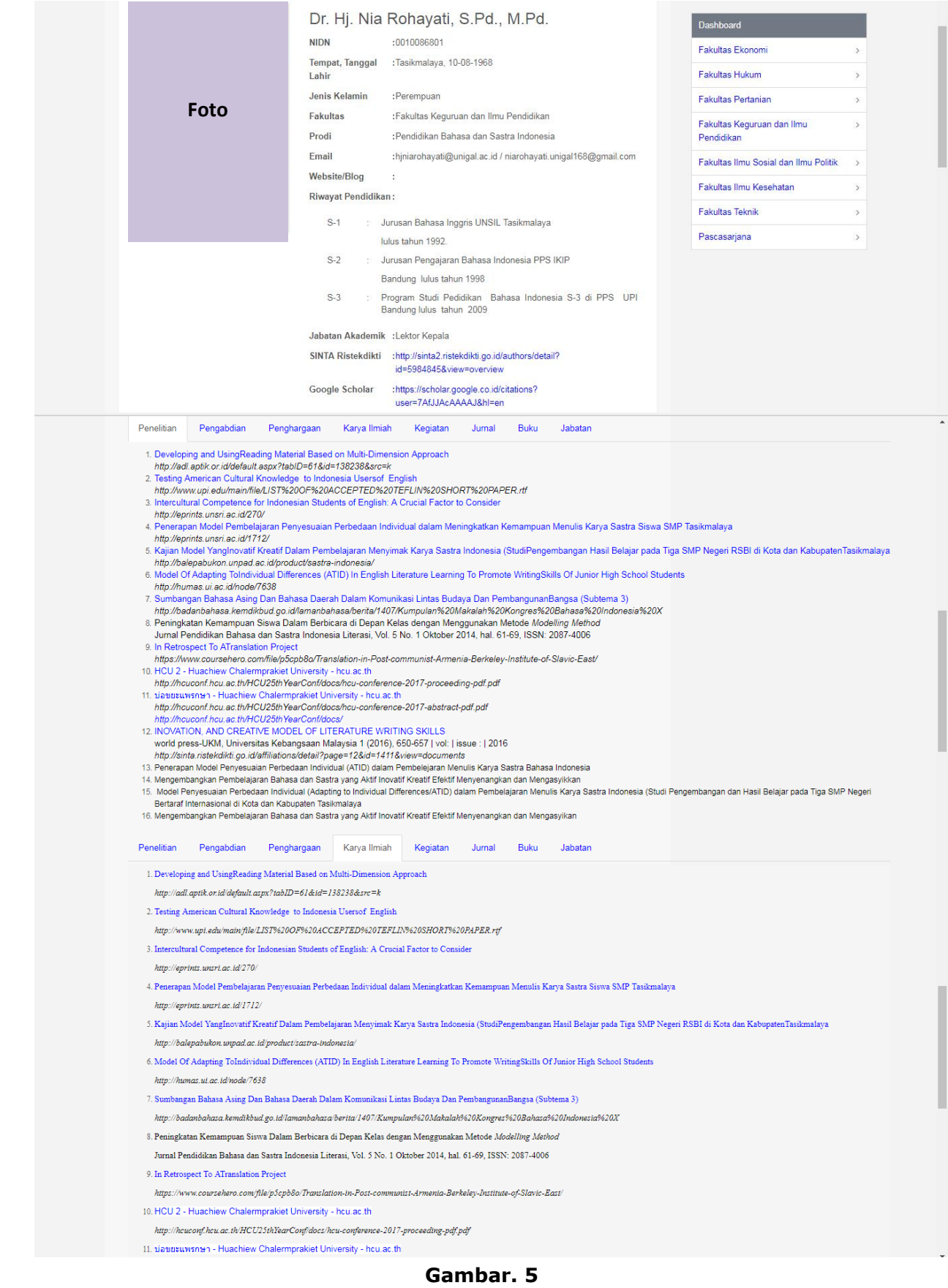

**\*\*\*** *Created by: ICT UNIGAL 2017* **\*\*\***